# UbikSim 2.0 Developers Manual

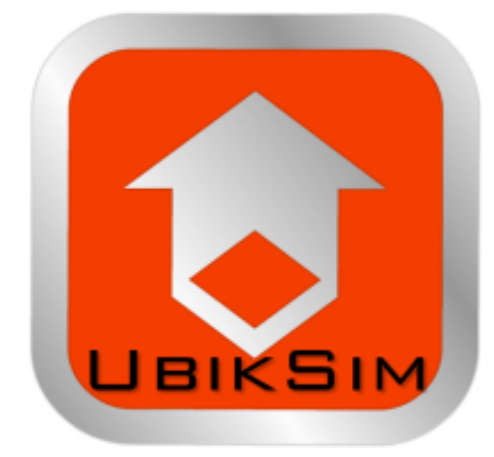

University of Murcia

Juan A. Botía - juanbot  $(at)$  um.es Pablo Campillo - pablocampillo [at] um.es Francisco Campuzano - fjcampuzano [at] um.es Emilio Serrano - emilioserra [at] dit.upm.es

November 20, 2014

Copyright © 2013 Juan A. Botía (juanbot [at] um.es), Pablo Campillo (pablocampillo [at] um.es), Francisco Campuzano (fjcampuzano [at] um.es), Emilio Serrano (emilioserra [at] dit.upm.es). Permission is granted to copy, distribute and/or modify this document under the terms of the GNU Free Documentation License, Version 1.3 or any later version published by the Free Software Foundation; with no Invariant Sections, no Front-Cover Texts, and no Back-Cover Texts. A copy of the license is included in the section entitled "GNU Free Documentation License".

# Listings

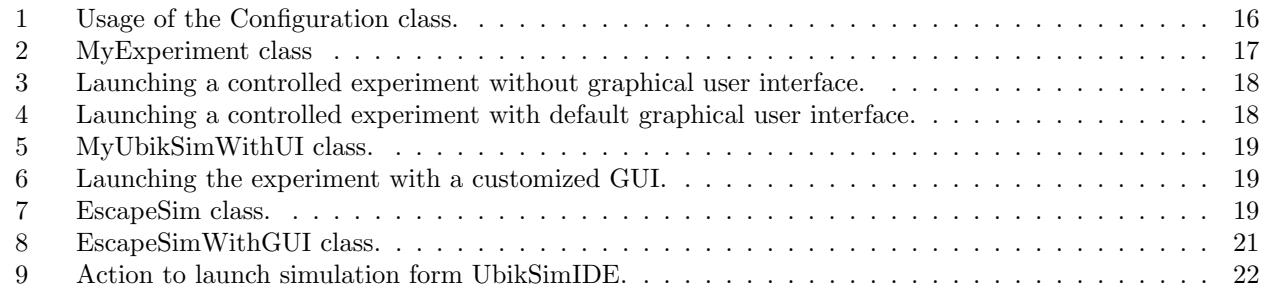

# Contents

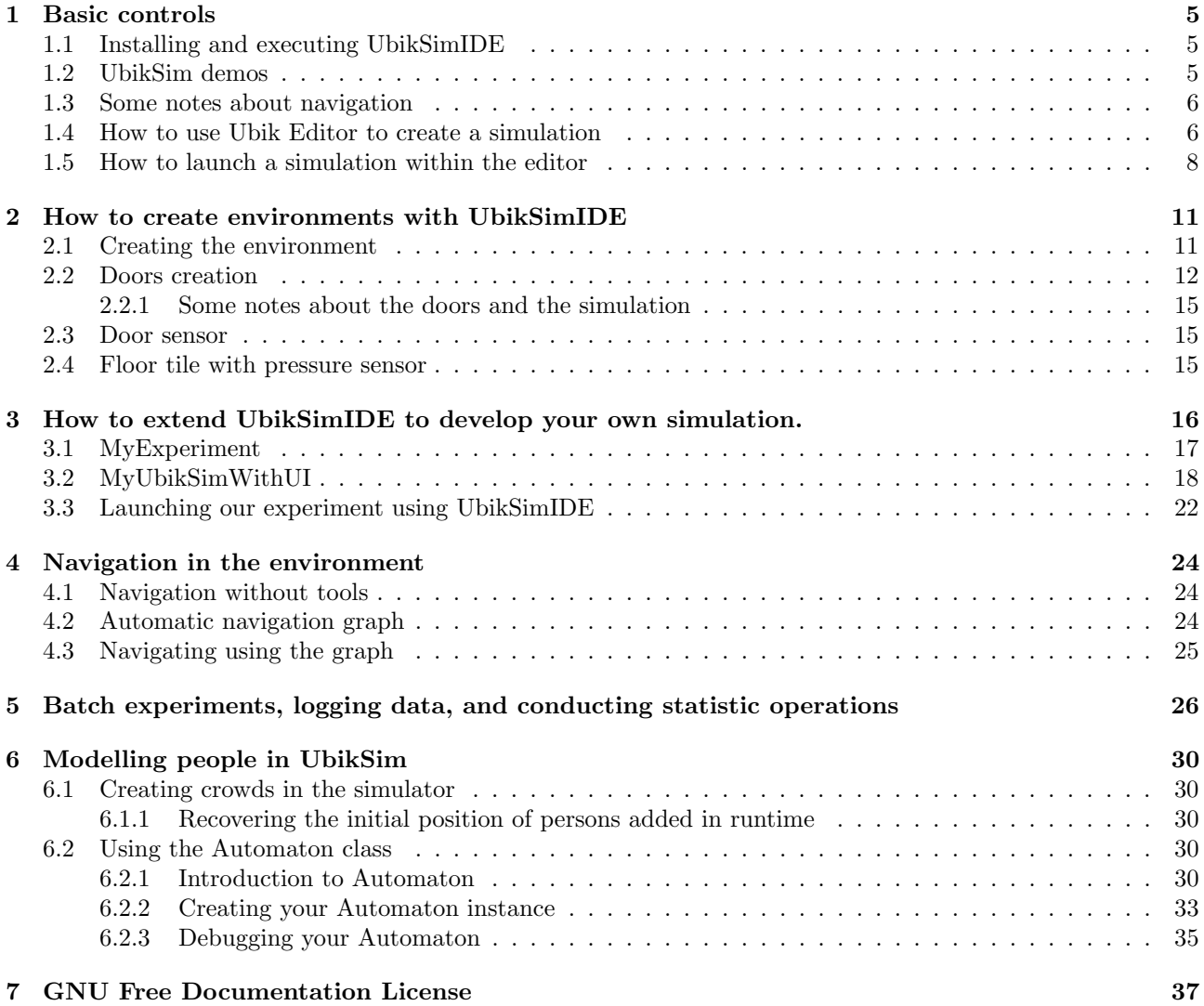

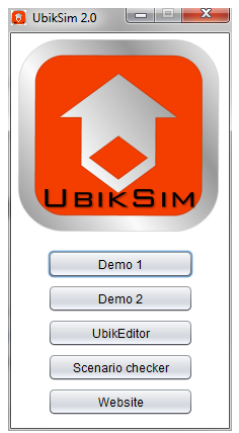

<span id="page-4-3"></span>Figure 1: UbikSim presentation GUI

# <span id="page-4-0"></span>1 Basic controls

This section describes how to create a simple example of simulation with UbikSimIDE.

### <span id="page-4-1"></span>1.1 Installing and executing UbikSimIDE

- Install the Java Runtime Environment, Apache ant and Java 3D.
- Download and uncompress the current github UbikSim code from this link [https://github.com/emiliose](https://github.com/emilioserra/UbikSim/archive/master.zip)rra/ [UbikSim/archive/master.zip](https://github.com/emilioserra/UbikSim/archive/master.zip)
- The folder is both a NetBeans and Eclipse project, so, optionally, you can import UbikSim in your favorite IDE to use it or extend it.
- Go to the UbikSim folder and click on "run.bat" or open a new console and input "ant run". The presentation GUI should show up (figure [1\)](#page-4-3).

### <span id="page-4-2"></span>1.2 UbikSim demos

These demos code offers information about the essentials of UbikSim and are recommended as baseline to start new developments. A presentation video is available at: <https://www.youtube.com/watch?v=1i1-a81dAdE>. Of course, scenarios can be changed or created from scratch with UbikEditor, see section [1.4.](#page-5-1)

The first demo shows a floor of a building at the Technical University of Madrid and a number of agents. After starting, each agent chooses a random exit to get out of the building. From the console, model tab, a signal can be sent to make all agents use a specific exit. Agents are marked in red when they have not been able to follow their path at some point. The second demo shows a floor at the University of Murcia. Here, agents choose 5 random goals in the floor, try to reach them, and are marked in blue when finished. The 2D display may be used to interact with specific agents, indicating new destinies to be achieved.

The classes involved in these demos are:

- SimExampleWithGUI. Simulation GUI, based on SimExample class.
- *SimExample*. Simulation without GUI.
- Worker. Agent behaviour for demo 1. Actually, the scenario of this demo, "mapExample.ubiksim". contains an agent of this type, and it is loading this scenario what makes this agent involved in the demo.
- Teacher. Agent behaviour for demo 2. Actually, the scenario of this demo, "primeraPlantaUMU DIIC.ubiksim", contains several agents of this type, and it is loading this scenario what makes these agents involved in the demo.

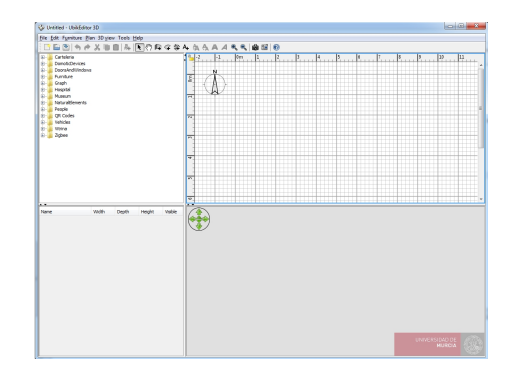

<span id="page-5-2"></span>Figure 2: UbikSim Editor

- Pathfinder. It uses  $A^*$  to calculate paths in the environments. Each cell is considered a node in the graph.
- PathfinderThread. Same as Pathfinder but the calculation does not stop the simulation execution. This makes execution smoother, but simulation reproducibility is lost. In general, Pathfinder is a better option since, even if the simulation is slowly executed, agents time depends on the timestamp.
- BooleanPathfindingMap. Used by Pathfinder to know fixed obstacles in the scenario and detect mobile obstacles.

### <span id="page-5-0"></span>1.3 Some notes about navigation

The demos basically show the use of navigation in UbikSim. Each cell in the environment is considered a graph node, A\* is applied to detect a destiny, agents follow the path, and A\* is executed again if some mobile objects are in the middle of the path to avoid them. The *PathfinderDemo* class contains all you need to know about this approach.

This always gets a path if there is one. However, it is computationally costly, specially when cell size is very small. On the other hand, the time needed is very reasonable since A\* uses heuristic algorithms to avoid exploring all the grid/graph. Moreover, the time from agents' view point is not affected if the pathfinding takes a few extra seconds since is the "timestep" what makes them age.

An alternative is to use navigation meshes. Slick2D. a video game engine used in UbikSim, provides them. However, this involves including an extra layer of complexity (and bugs) to build the mesh and deciding what to do when nodes in the mesh are not reachable. Another option is the use of more advanced algorithms such as  $D^*$  lite, which does not have repeat all operations to find a path when a mobile obstacle is detected. However, this involves using a lot of memory to store network information for each agent so it is not usually employed in videogames and simulations where there are a large number of mobile agents.

#### <span id="page-5-1"></span>1.4 How to use Ubik Editor to create a simulation

A tutorial to create a basic simulation follows. This tutorial is concerned to learn only the basic controls. If you are interested in create more complex models, it is recommended to study the section [2](#page-10-0) of this document.

Ubik Editor is an indoor environments editor integrated in UbikSimIDE. This editor allows the users to create buildings over a 2D plan, and also offers a navigable 3D view of the model. There exists the possibility of including a wide range of furniture, domotic devices and persons. Figure [2\(](#page-5-2)b) shows an screenshot of the editor which is divided in four resizable panes.

- The part 1 is the objects palette. It contains all the available furniture, domotic devices, persons, doors, etc. you may add to your model, they are classified in folders. Every object of this palette must have an associated JAVA class if it is going to manifest behaviours during the simulation.
- The part 2 is the 2D view. Over this plan viewed from top, the user can draw the rooms and walls of the environment with the mouse and layout the objects. The objects to be included in the model can be dragged & dropped to the plan directly from the palette. The position of the objects can be modified at every moment. A magnetism function allows to put the objects fixed to other objects, e.g. a clock fixed

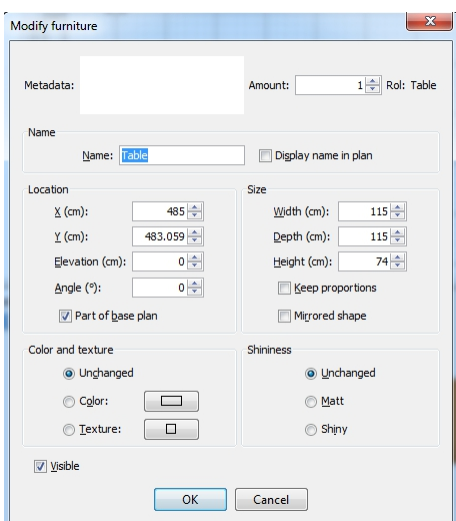

<span id="page-6-0"></span>Figure 3: Object properties window

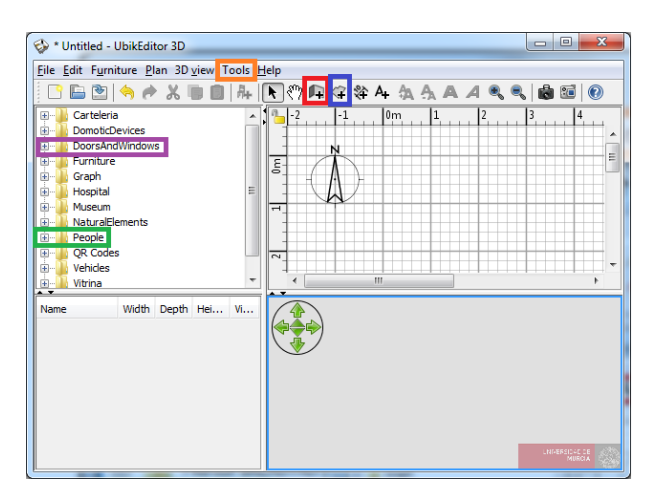

<span id="page-6-1"></span>Figure 4: UbikSim editor details

to a wall. Doing double click on an object, it is possible to define some configuration properties as the size or the elevation from the floor. Figure [3](#page-6-0) shows the object properties that can be modified. The field metadata allow the users to create specific properties for every object.

- The part 3 is a list which contains all the objects introduced in the model. Their name, size and other characteristics may be displayed. It may be sorted by clicking on each column title. Double-clicking on them it is possible to modify all their properties in a menu as the one shown in figure [3.](#page-6-0)
- The part 4 is a 3D view of the model. It shows a preview of the model and it is updated in real time when the user modifies the model. Every time a new object is added to the 2D plan or the environment is modified, the preview is updated. The 3D preview has visualization capacities as zoom, rotation and first person view.

From now on, we offer an step by step example of how to create a simple environment. Firstly, for creating the walls click on the button boxed in red in figure [4.](#page-6-1) A window showing tips about the wall creation will appear (figure  $5(a)$ ).

Create two squares with the walls. Then, you can create the rooms clicking on the button boxed in blue in figure [4.](#page-6-1) A window showing tips about the room creation will appear (figure [5\(](#page-7-1)b)). You can draw the contour of two rooms in this model, one room per every wall square previously created. After that, put a door in

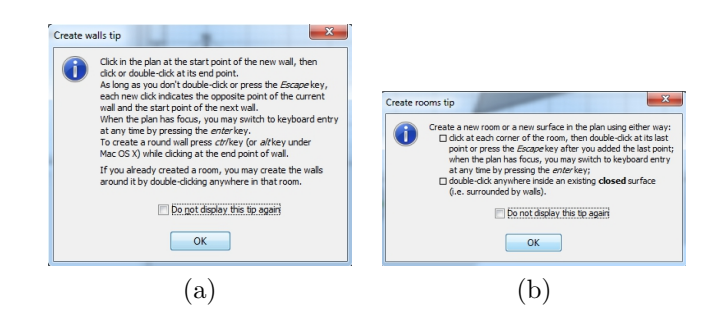

<span id="page-7-1"></span>Figure 5: (a) Wall creation tips, (b) Room creation tips

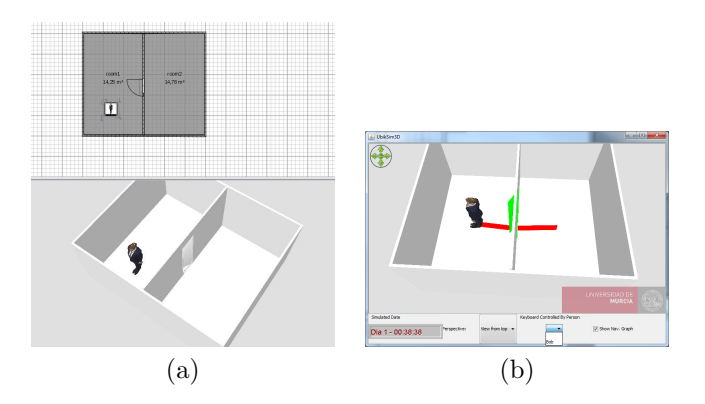

<span id="page-7-2"></span>Figure 6: (a) Result for a simple environment creation, (b) UbikSim 3D Display

the wall positioned between the two rooms. You can select the object "opened door" situated into the folder DoorsAndWindows of the palette (purple box in figure [4\)](#page-6-1).

The next step is to include a person in the model. It is recommended to use the object "Teacher 2" from the folder People (green box in figure [4\)](#page-6-1) and put it in any of the rooms.

Finally, doing double click on the rooms and the person, you can assign them names. These names are useful for reference them in the JAVA code. For example, assigns room1 and room2 to the rooms and Bob to the person. The final result must be similar to this one shown in figure  $6(a)$ .

Save the environment as "experiment.ubiksim" (File, save as).

#### <span id="page-7-0"></span>1.5 How to launch a simulation within the editor

This section explains how to launch simple simulations within the editor. To know more about how to execute UbikSim with more advanced features, it is recommended to take a look to the section [3](#page-15-1) of this document.

Once your simulation file is saved, go to the menu Tools (orange box in figure [4\)](#page-6-1) and choose the option Simulate. Then, the UbikSim console will appear, see figure [7\(](#page-8-0)a). It is based on the original console of MASON.

The MASON console offers different options. For example, the tab Model (see figure [7\(](#page-8-0)b)) allows to configure some simulation parameters, as the random seed or the cell size or the initial date of the simulation. In the tab Console it is possible to configure some console parameters, e.g., a delay that establishes the simulation speed (recommended between 0.5 and 1), see figure [7\(](#page-8-0)c). It is possible to show the visualization of the simulation in a new window, in 2D or 3D, selecting the option in the tab Displays (figure [7\(](#page-8-0)d)). Finally, you can start the simulation clicking the play button.

UbikSim2D display can be used watch the simulation but its main functionality is to inspect properties of entities in the simulation such as agents and devices. By double-left click on a entity, its properties are presented in the Inspectors tab, see Figure [7.](#page-8-0) More details about how to use inspector tab at [http://cs.gmu.](http://cs.gmu.edu/~eclab/projects/mason/docs/tutorial0/index.html) [edu/~eclab/projects/mason/docs/tutorial0/index.html](http://cs.gmu.edu/~eclab/projects/mason/docs/tutorial0/index.html).

UbikSim3D display offers some functionalities, see Figure [6\(](#page-7-2)b):

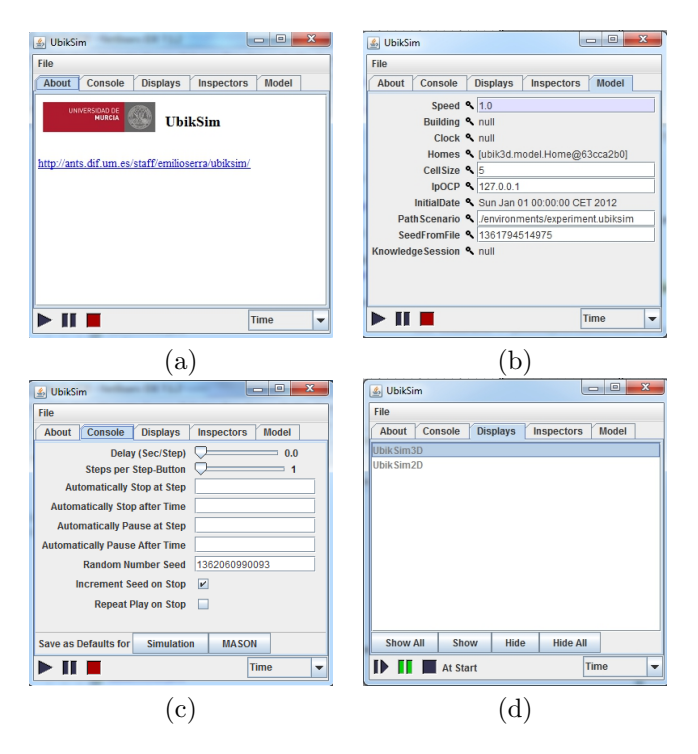

<span id="page-8-0"></span>Figure 7: (a) UbikSim console based in MASON, (b) Model configuration tab, (c) Console configuration tab, (d) Display configuration tab

- Change perspective of the camera between "View from top" and "View from observer". Use WSAD keys to control de camera in "View from observer" mode.
- Any character can be controlled using keyboard and mouse. The display offer a list with the names of the people, once one is selected, click the 3D frame. Keys to control the character are presented in [1.](#page-9-0)
- Last option ("Show Nav. Graph"), displays in the scenario the navigation graph, i.e., the paths that agents follow. It is useful to debug scenarios and detect isolated areas.

| $\overline{y}$ - turn left                          |
|-----------------------------------------------------|
| $'$ l' - turn right                                 |
| 'i' - go ahead                                      |
| $k'$ - $180^\circ$ turn                             |
| 'o' - open or close a nearby door                   |
| 'u' - start or stop person activity                 |
| (useful for detecting activity with presence sensor |
| although the person is not moving)                  |
| $'+'$ - increase speed by 2                         |
| $\cdot$ - decrease speed by 2                       |
| $0'$ - set state of the person to 0                 |
| $'1'$ - set state of the person to 1                |
| $2'$ - set state of the person to 2                 |
| $3'$ - set state of the person to 3                 |
| $'4'$ - set state of the person to 4                |
| $5'$ - set state of the person to 5                 |
| $6'$ - set state of the person to 6                 |
| $'7'$ - set state of the person to 7                |
| $8'$ - set state of the person to $8$               |
| $9'$ - set state of the person to 9                 |

<span id="page-9-0"></span>Table 1: Keys to control a person.

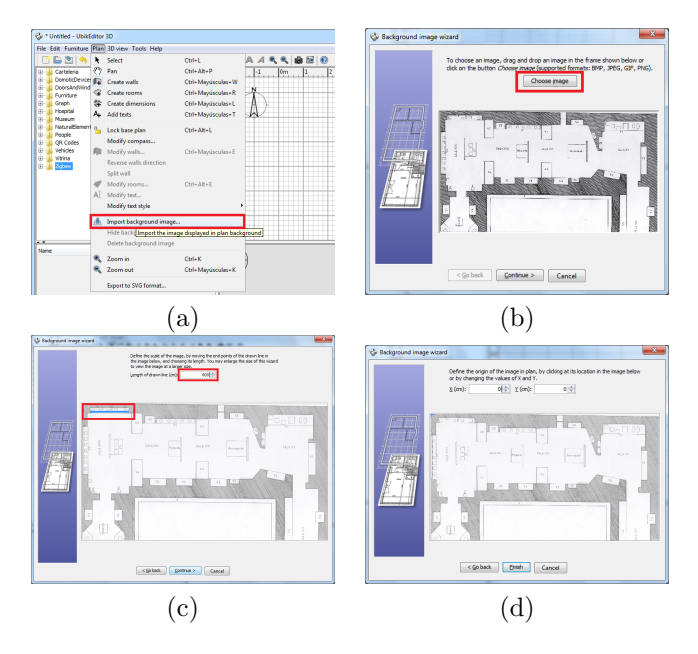

<span id="page-10-2"></span>Figure 8: (a) How to import a background image, (b) Wizard to import background image: how to choose an image, (c) How to establish the image scale, (d) How to put the image as background

### <span id="page-10-0"></span>2 How to create environments with UbikSimIDE

This section explains how to create an environment model with UbikSimIDE and some tips to ease that purpose.

### <span id="page-10-1"></span>2.1 Creating the environment

In order to facilitate the environment creation, UbikSimIDE allows the user to import the blueprint of the environment to create. It can be established as the background of the 2D plan window choosing the option  $Plan \rightarrow Import \ Background \ Image...$ , as it is shown in figure [8](#page-10-2) (a).

A wizard that helps you to choose and scale an image file will appear. Then, click on Choose Image and choose the image file that contains your blueprint in the file dialog. BMP, JPEG, GIF or PNG formats are supported. Once the image is loaded, click on  $\textit{Continue}\geq$ , see figure [8](#page-10-2) (b).

The next step is defining the image scale. It is recommendable to enlarge the window to have more precision. Define the scale of the image by moving the end points of the coloured line drawn in the image, in such a way that this line matches a known length. We recommend to choose a distance as large as possible. Once the line is correctly positioned on the image, type the real length of this line in the Length of the drawn line field, and click on Continue. See figure [8](#page-10-2) (c) to see an example.

The last step consists in establishing the origin of the image. Define the origin of the image in the plan, i.e. the point in the image matching the point  $(0, 0)$  in the home plan. See figure [8](#page-10-2) (d). Click on the button Finish. Once the wizard is closed, your image will appear behind the home plan grid at the chosen scale, as shown in figure [9](#page-11-1) (a). If you chose a wrong scale or location, edit them by choosing  $Plan \rightarrow Modify$  background image... out of the menu.

The next step is the wall creation. Click on the button Create walls, as in figure [10](#page-11-2) (a). Then click on the home plan at the start point of the new wall, then click or double-click on the plan at its end point. As long as you don't double-click or press the Escape key, each new click indicates the opposite point of the current wall and the start point of the next wall. It is recommendable to use the zoom tool, with combination Ctrl+<mouse scroll>, in order to achieve more precision. The walls are straight lines, so you can click at every room corner to create them. The wall layout has some predefined angles, probably not enough sufficient in complex environments like this one. To create a wall with any angle hold pushed the Shift key. It is also recommendable to do wall layouts as large as possible, e.g. if you are modelling a house, draw first the external walls and later the internals. When the walls are created, it is possible to see in the 3D view the wall creation

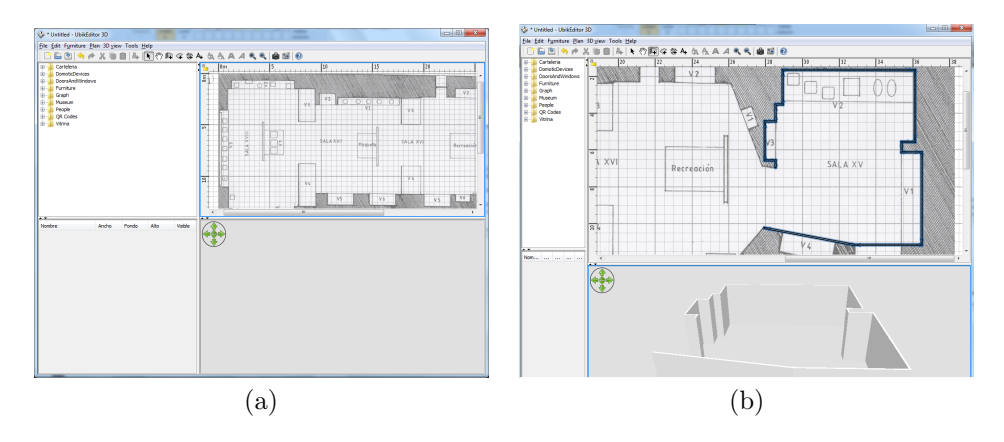

<span id="page-11-1"></span>Figure 9: (a) Background image loaded, (b) 3D view with the walls successfully created

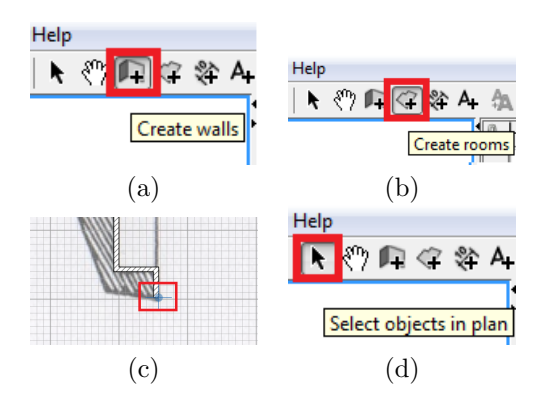

<span id="page-11-2"></span>Figure 10: (a) Tool for wall creation, (b) Tool for room creation, (c) Blue circle that eases the room creation, (d) Tool for object selection

in real time, see figure [9](#page-11-1) (b).

Once the walls are created, the next step is the room creation. For that purpose, click on the button of figure [10](#page-11-2) (b). To create the rooms click at each corner of the walls and draw the room shape. Then double-click at its last point or press the Escape key after you added the last point. Note that if you situate the cursor near to the wall corners, a blue circle appears, see figure [10](#page-11-2) (c). After the creation of the room, employ the objects selection tool, as it is shown in figure [10](#page-11-2) (d). Doing double click on the room it is possible to edit its properties (figure [11\)](#page-12-0). In this case, edit the room name, *Room1*, and the room type, *Room*. The room type can be chosen from a combo box that shows all the room types which are implemented in the simulator. It is possible to edit the room type but you must assure that this type is implemented and its name is added to the space handler, handlers/space\_areas.txt. Note that every room must be completely delimited by walls. If you are interested in not showing a wall, it is recommended to put a frame door whose size was the same as the wall. More information about this type of doors in the next section.

Once the walls and the rooms are created, the next step is the door creation.

### <span id="page-11-0"></span>2.2 Doors creation

Doors are objects situated at the object palette, in the folder *DoorsAndWindows*, see figure [12](#page-12-1) (a). To add furniture (e.g. doors) to your home, drag and drop the corresponding object from catalog to the home plan. Situate them on the walls, you will see how the door recognize the wall and adapts to it. As an example, we will use two type of doors. A Frame door is a door without door, only the frame. It is useful to use this object to connect rooms when there is not a door between them in the reality. The second door is the most common, Opened door. Once it is situated on a wall, it is necessary to adjust the door width, especially if you are using a frame door and you want to occupy all the wall. It is easy to do this clicking on the object (every object

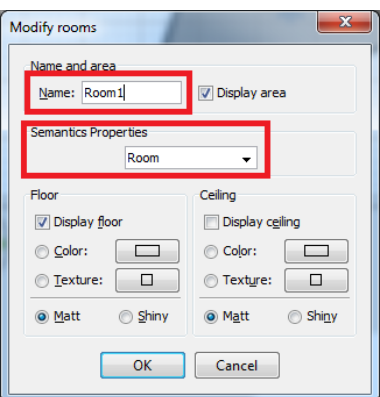

<span id="page-12-0"></span>Figure 11: Room properties menu.

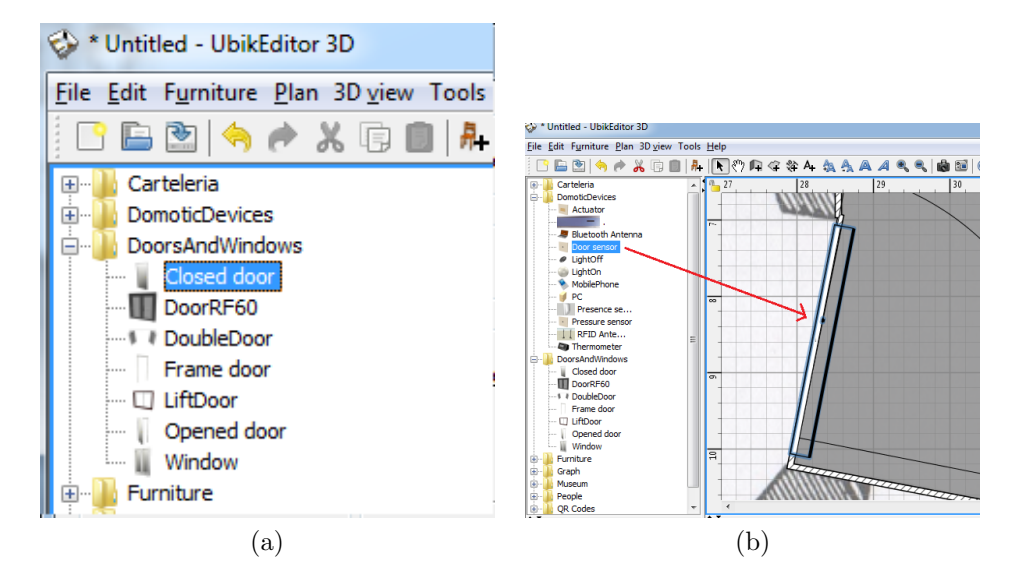

<span id="page-12-1"></span>Figure 12: (a) Palette folder containing doors and windows, (b) How to situate a door sensor in a door

in UbikSimIDE has some icons at each corner of the selected piece, you can use these icons to modify some properties of the object as its size, elevation and angle). See figure [13](#page-13-0) for an example of how to make the door wider.

Note that the doors always must connect two rooms. The doors that connect the building with the exterior, are special cases. You must create a room that represents the street for a correct performance of the simulator.

Optionally, the properties of the door can be modified double-clicking on the object, see figure [14](#page-13-1) (a). By default, all the doors in the simulator (not in the editor) which are opened are coloured in green. If you want to create closed doors or any other state, you can indicate this at the field Metadata. The possible door states are the following, use exactly these names in the field Metadata to achieve this kind of door.

- opened: opened door (default state), these doors are coloured in green during the simulation.
- closed: closed without key, these doors are coloured in yellow during the simulation.
- locked: closed with key, these doors are coloured in red during the simulation.

Figure [14](#page-13-1) (a) shows an example of how to indicate the door is initially closed, by writing the word "closed".

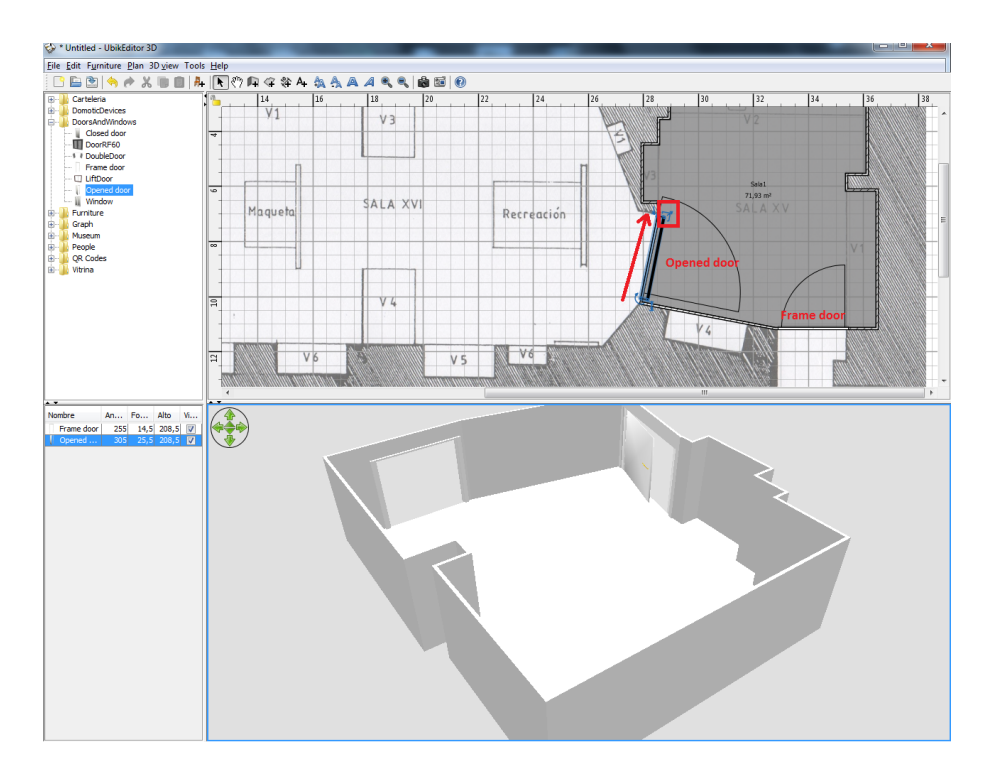

<span id="page-13-0"></span>Figure 13: Resizing a door.

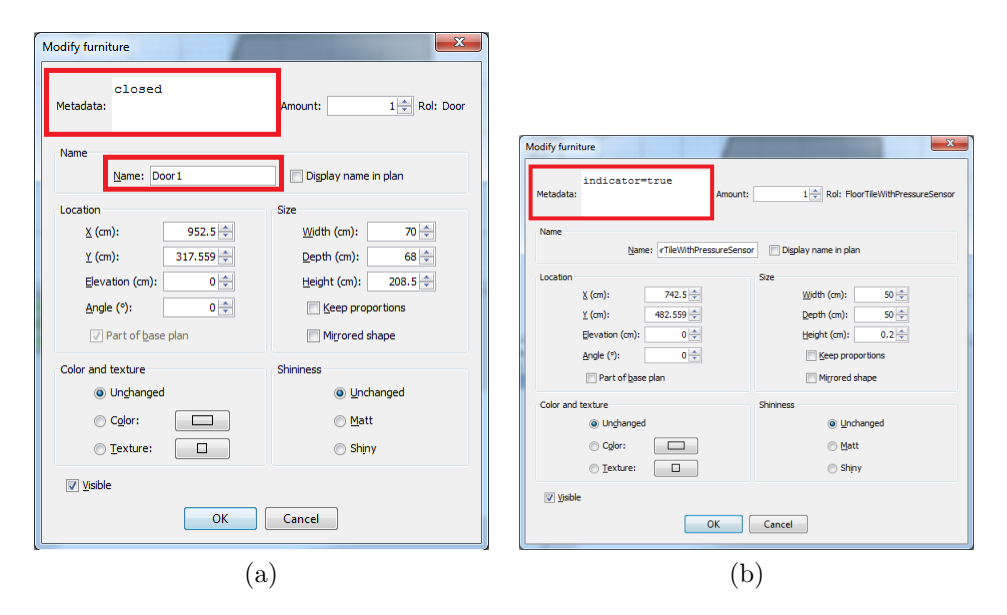

<span id="page-13-1"></span>Figure 14: (a) How to edit the door type (opened, closed or locked), (b) Floor tile with press sensor properties

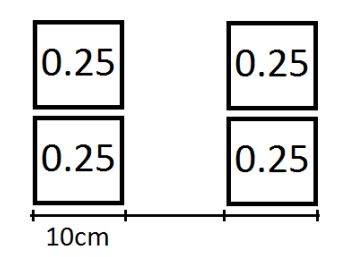

<span id="page-14-3"></span>Figure 15: Person weight distribution model.

#### <span id="page-14-0"></span>2.2.1 Some notes about the doors and the simulation

- When during a simulation, an agent calculates routes of how to go from one place to another, the routes that cross a door locked will be ignored.
- Doors can be opened, closed or locked during the simulation using the methods:  $open(), close(), lock()$ and unlock() of the class sim.app.ubik.building.connectionSpace.Door.
- The code to obtain the closest door, it is written in a class that heritages from Person, an example of use follows:

```
SpaceArea sa = ubik.getBuilding().getFloor(floor).getSpaceAreaHandler().
getSpaceArea(getPosition().x, getPosition().y, Room.class);
Room room = (Room) sa;
ConnectionSpaceInABuilding c =
room.getConnectionSpaceNearerTo(getPosition().x, getPosition().y);
Door door = (Door)c;
door.lock();
door.open();
door.close();
door.unlock();
```
### <span id="page-14-1"></span>2.3 Door sensor

The door sensor indicates if a door is closed (state *closed* or *locked*) or opened (state *opened*). The door sensor is situated in the objects palette, at the folder DomoticDevices. To associate a door with a sensor situate it over the door in the plain. It is very important that the sensor be contained into the door area. This area is the rectangle which illuminates when the door is selected. Figure [12](#page-12-1) (b) shows how a sensor is contained into the door area. If it is necessary, resize the sensor and do it lesser.

#### <span id="page-14-2"></span>2.4 Floor tile with pressure sensor

This element is located at the folder DomoticDevices with the name FloorTileWithPressureSensor. It consists in a tile of 50x50cm with an associate pressure sensor which detects the weight of persons that step on the floor tile. It is possible to define in the field *metadata* "indicator=true" (figure [14](#page-13-1) (b)). In this case, when the tile is pressed during the simulation, it will be coloured in green. If you do not want this feature, you can indicate "indicator=false" instead. To fill a room with tiles of this type it is recommended to select a set of them and (while holding the key SHIFT), copy and paste them.

To detect the weight of a person, they must have this property in the field metadata. By default, the weight of all the persons in the simulator is 70Kg, represented by the property "weight=70". This weight is distributed in a model as the figure [15](#page-14-3) shows. At a distance of 10 cm, the weight is distributed in two spaces of 10cm (simulating the foot). Every space corresponds to a point where the 0.25 of the total weight of the person falls.

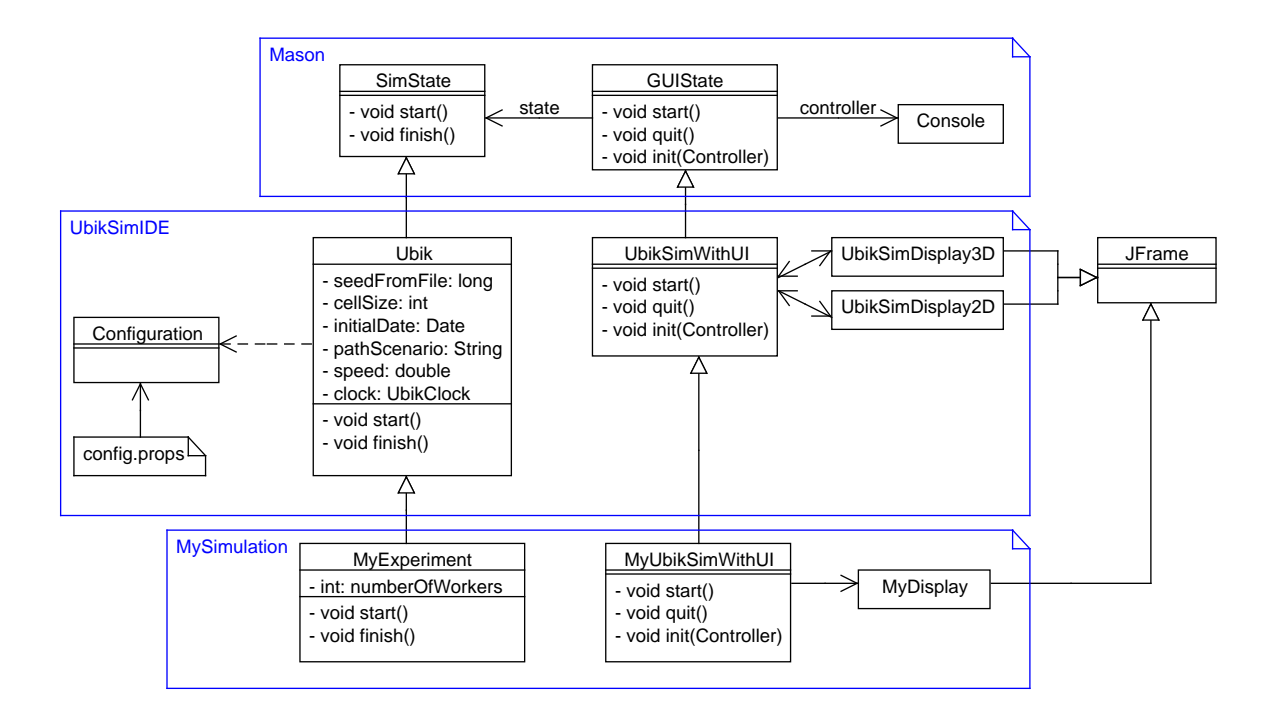

<span id="page-15-4"></span>Figure 16: Diagram of the main classes.

### <span id="page-15-1"></span>3 How to extend UbikSimIDE to develop your own simulation.

This section is an overview of the main classes of UbikSimIDE and it explains how to extend these classes in order to perform our simulations properly.

Ubik $SimIDE$  is based on  $MASON<sup>1</sup>$  $MASON<sup>1</sup>$  $MASON<sup>1</sup>$ , and most of its facilities are available from Ubik $SimIDE$ . So, it is recommended to read sections 1 and [2](#page-15-3) of the MASON manual<sup>2</sup>. Take in mind that UbikSimIDE visualization (2D and 3D) is not performed using MASON.

Figure [16](#page-15-4) shows how UbikSimIDE extends SimState and GUIState. SimState represents a simulation and GUIState is the interface used to control and display the simulation. Ubik extends SimState since it is a basic simulation which has a seed, a cellSize (granularity of space), a initial date of the simulation, a path where the scenario (.ubiksim) is located. All these attributes can be loaded from a file using Configuration class. This class has get and set methods in order to make easier their management. By default, the file is called "config.props" but you can specify any other in the constructor method (new Configuration("file path")). If you do not pass a configuration object to Ubik class, it creates one using "config.props".

<span id="page-15-0"></span>Listing [1](#page-15-0) shows how to run UbikSim using the Configuration class.

```
1 public static void main (String []args) {
2 Configuration configuration = new Configuration ("myconfig.props");
3 configuration.setPathScenario ("myScenrio.ubiksim");
4 configuration.setSeed (0123456);
5 configuration.setInitialDate (new Date (System.currentTimeMillis ()));
7 Ubik ubik = new Ubik (configuration);
8 UbikSimWithUI vid = new UbikSimWithUI (ubik):
9 Console c = new Console (vid);
10 c.setIncrementSeedOnStop(false);
11 c.setVisible(true);
```
<span id="page-15-2"></span><sup>1</sup>MASON website: <http://cs.gmu.edu/~eclab/projects/mason/>

6

12 }

<span id="page-15-3"></span> $2$ MASON Manual: <http://cs.gmu.edu/~eclab/projects/mason/manual.pdf>

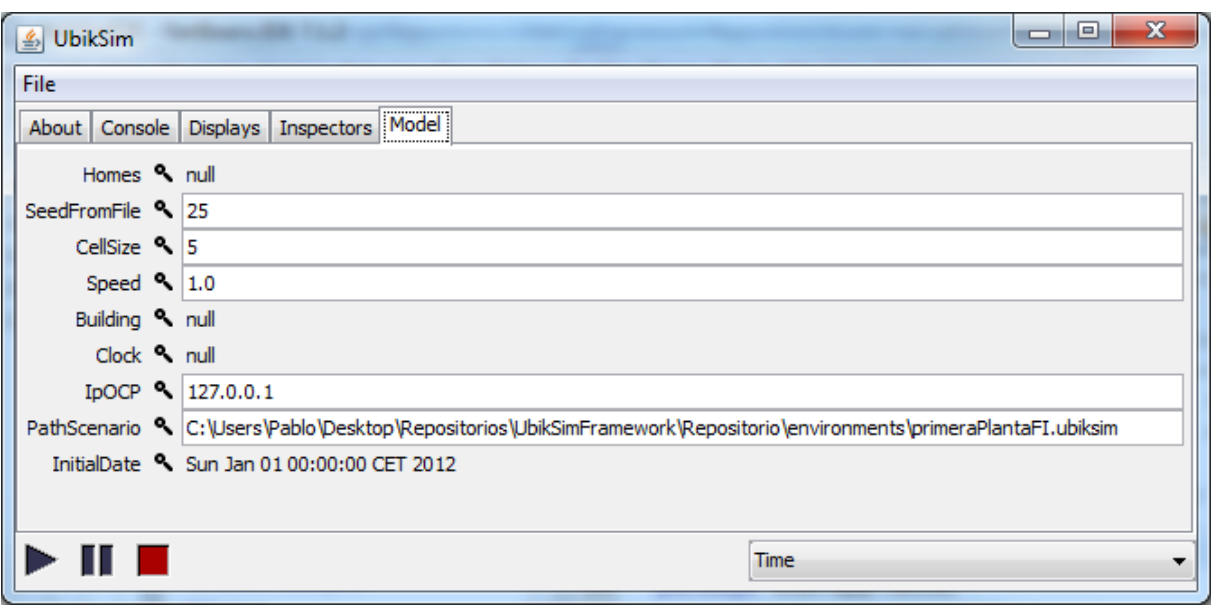

<span id="page-16-2"></span>Figure 17: Model tab of the console with simulation parameters.

Listing 1: Usage of the Configuration class.

Ubik class initializes its attributes using configuration class. The initialization is carried out in the constructor method in order to be able to change these attributes from Model tab of the console. It is explained below.

UbikSimWithUI class extends GUIState and offers two displays. UbikSimDisplay3D is used to watch the simulation in 3D and allow you to control a character of the simulation. UbikSimDisplay2D is used to inspect the properties of the entities of the simultation on the Inspector tab. By double-click on an entity in the UbikSimDisplay2D, their properties are shown in the tab. Every display should extend JFrame class.

Next two subsections explain how to extends Ubik and UbikSimWithUI classes to customize simulations.

### <span id="page-16-1"></span>3.1 MyExperiment

Every experiment (or simulation) must extend Ubik class (such as MyExperiment). This class has attributes related with our simulation. If we create get and set methods for each attribute, they will could be edit in the Model tab of the console, see Figure [17.](#page-16-2) Fields are not editable since they had not defined their set methods. It is recommended to define a method that has a seed as a parameter and/or one that has a Configuration class as parameter. Both constructors must call to their parent constructor, see listing [2.](#page-16-0)

The start() method should call super method and initialize variables related with the scenario. The scenario is created in Ubik.start() method. It is important, because in the constructor, the environment is not created yet.

In MyExperiment, it duplicates an agent whose name is "Agent" and it is moved to a random position. The agent must exists in the scenario. Then, the name of each agent is changed to "Agent-x", i.e., "Agent-1", "Agent-2", etcetera.

The finish() method should be redefined in order to release resources created in the class. In this case it is not necessary.

```
1 public class MyExperiment extends Ubik {
3 int numberOfAgents = 100;
5 | public MyExperiment (long seed) {
```
2

```
6 | super (seed);
7 }
8
9 @Override
10 public void start () {
11 super.start();
12
13 Automaton . setEcho (false);
14
15 Person pattern = PositionTools.getPerson(this, "Agent");
16 PersonHandler ph = getBuilding () . getFloor (0) . getPersonHandler ();
17 ph. addPersons (getNumberOfAgents (), true, pattern);
18 ph.changeNameOfAgents ("Agent");
19 \mid \}20
21 public int getNumberOfAgents () {
22 | return numberOfAgents;
23 \mid \}24
25 public void setNumberOfAgents ( int numberOfAgents ) {
26 this . numberOfAgents = numberOfAgents;
27 \mid \}28 | }
```
Listing 2: MyExperiment class

The experiment can be launched without graphical user interface and with total control of each step with the code in listing [3.](#page-17-0) In the example the experiment is run until step number 5000.

```
1 public static void main (String [] args) {<br>2 SimState state = new Students (Svstem.c
      SimState state = new Students (System. currentTimeMillis ());
3 state.start();
4 do
5 if (!state.schedule.step (state)) break;
6 | while (state.schedule.getSteps () < 5000);
7 | state.finish();
8 | System.exit(0);
9 \mid \}
```
Listing 3: Launching a controlled experiment without graphical user interface.

In order to monitoring the simulation with a graphical interface, the experiment has to be launched using UbikSimWithUI class, see listing [4.](#page-17-1)

```
1 public static void main (String []args) {
2 Ubik ubik = new MyExperiment (0);
3 UbikSimWithUI vid = new UbikSimWithUI (ubik);
4 Console c = new Console (vid);
5 c.setIncrementSeedOnStop(false);
6 c.setVisible(true);
7 \mid}
```
Listing 4: Launching a controlled experiment with default graphical user interface.

### <span id="page-17-2"></span>3.2 MyUbikSimWithUI

In order to add windows to control any element of the simulation, such as console to send commands to the agents, UbikSimWithUI class should be extended, such as MyUbikSimWithUI, see Figure [16.](#page-15-4) UbikSimWithUI already has to displays. 2D display is used to inspect properties of every element of the scenario by double clicking on it. The properties are presented in Inspector tab of the console. 3D display is used to watch the 3D simulation.

The display should extend JFrame class.

Displays must be created and registered to the console in the start() method, see listing [5.](#page-18-0) Displays can be set visible or not by default. Anyway, displays can be shown or hidden using Displays tab of the console. finish() method should be redefined to unregister every display registered in start() method.

```
1 public class MyUbikSimWithUI extends UbikSimWithUI {
2
3 private MyDisplay myDisplay ;
4
5 @Override
6 public void start () {
7 | super.start();
8
9 | myDisplay = new MyDisplay (this);
10 myDisplay . setVisible (true);
11 controller . registerFrame (ubikSimDisplay2D);
12 \mid \}13
14 @Override
15 public void finish () {
16 | super.finish();
18 controller.unregisterFrame (myDisplay);
19 }
20 \mid }
```
Listing 5: MyUbikSimWithUI class.

To launch our customized console, UbikSimWithUI is replazed by MYUbikSimWithUI, see listing [6.](#page-18-1)

```
1 | public static void main (String [] args) {
2 Ubik ubik = new MyExperiment (0);
3 UbikSimWithUI vid = new MyUbikSimWithUI (ubik);
4 Console c = new Console (vid);
5 c.setIncrementSeedOnStop(false);
6 c.setVisible (true);
7 \vert \}
```
Listing 6: Launching the experiment with a customized GUI.

The UbikSimclass project available on-line (visit UbikSim site) model a test person escaping from a building and offer an example of batch experiments in EscapeSimBatch (see Section [5\)](#page-25-0). Hereinafter the code of this project will be used as example. In this project, EscapeSim class (see Listings [7\)](#page-18-2) extends Ubik class and EscapeSimWithGUI (see Listings [8\)](#page-20-0) extends UbikSimWithUI.

```
1 public class EscapeSim extends Ubik {
\mathcal{L}3 Static int maxTimeForExecution=1500;
4
5 /**
6 * Object with information about execution and, if needed,
7 * to finish the execution
8 \mid * \rangle9 | EscapeMonitorAgent ema ;
10 | Fire fire;
11
12 \t 12 \t 1413 | * Passing a random seed
14 * Oparam seed
15 *16 public EscapeSim (long seed) {
17 | super (seed);
```

```
18
19 }
2021 /**
22 * Passing a random seed and time to make EscapeMonitorAgent to finish simulation
23 * This time must be less than maxTimeForExecution
24 * @param seed
25 */
26 public EscapeSim (long seed, int timeForSim) {
27 super (seed);
28 EscapeMonitorAgent.setStepToStop (timeForSim);
29
30 }
31
32<br>33/* *
34 | * Using seed from config.pros file
35 */
36 public EscapeSim () {
37 | super ();
38 SetSeed (getSeedFromFile ());
39 }
40
41 /**
42 *
43 | * Adding things before running simulation.
44 * Method called after pressing pause (the building variables are instantiated)
           but before executing simulation .
45
46 */
47 | public void start () {
48 super.start();
49 ema= new EscapeMonitorAgent (this);
50 fire= new Fire (this);
51 | Automaton . setEcho (false);
52 // add more people
53 | PersonHandler ph= getBuilding().getFloor(0).getPersonHandler();
54 //ph. addPersons (20, true, ph. getPersons().get (0));55 // change their name
56 ph.changeNameOfAgents ("a");
57 }
58
59
60 /**61 | * Default execution without GUI. It executed the simulation for maxTimeForExecution
       steps .
62 * @param args
63 *64 | public static void main (String [] args) {
65
66 | EscapeSim state = new EscapeSim (System.currentTimeMillis ());
67 state.start();
68 do {
69 if (!state.schedule.step(state)) break;
70 } while ( state . schedule . getSteps () < maxTimeForExecution ) ;//
71 | state.finish();
72
73
74 }
75
```

```
76 /* *
77 | * Get the Fire object from the simulation object
78 * @return
79 */
80
81 | public Fire getFire(){
\begin{array}{c|c}\n 82 & \text{return fire;} \\
 83 & \text{ } \\
 \end{array}83 }
84 /**
85 * Get the monitor agent (agent logging data) from the simulation object
86 | * @return
87 *88 public EscapeMonitorAgent getMonitorAgent (){
89 return ema;
90 }
91
92
93
94
95 | \}
```
Listing 7: EscapeSim class.

```
1 / **2 * Start the sim with a GUI, displays show 3d and 2d views<br>3 * Cauthor Emilio Serrano, Ph.d.: eserranoCasi.dit.upm.es
     3 * @author Emilio Serrano , Ph . d .; eserrano@gsi . dit . upm . es
 4 \times/
5 public class EscapeSimWithGUI extends UbikSimWithUI {
 6
7 | public EscapeSimWithGUI (Ubik ubik) {
8 super (ubik);
9 \mid \lambda10
11 /**
12 * Method called after pressing pause (the building variables are instantiated)
             but before executing simulation .
13 * Any JFrame can be reqistered to be shown in the display menu
14 */
15 @Override
16 public void start () {
17 super.start();
18 ((EscapeSim) state).fire.insertInDisplay();
19
20 }
21
\begin{array}{c|c} 22 & \rightarrow & \ast \\ 23 & \ast \end{array}23 * Executing simulation with GUI , it delegates to EscapeSim , simulation without GUI
24 * Oparam args
25 \mid * \rangle26 public static void main (String [] args) {
27 EscapeSim escapesim = new EscapeSim (System.currentTimeMillis ());
28 EscapeSimWithGUI vid = new EscapeSimWithGUI (escapesim);
29 Console c = new Console (vid);
30 c.setIncrementSeedOnStop(false);
31 c.setVisible(true);
32 \mid \cdot \cdot \cdot \cdot33
34
35
36
```
37

Listing 8: EscapeSimWithGUI class.

### <span id="page-21-1"></span>3.3 Launching our experiment using UbikSimIDE

An experiment can be launched from the UbikSimIDE. By default, UbikSimIDE launch Ubik class, see method execute of SimulationAction in listing [9.](#page-21-0) Note that Configuration class is used and the path of the scenario is that which is opened. If we want to launch our experiment by pressing Tools  $\rightarrow$  Simulation form UbikSimIDE, Ubik class has to be replaced by MyExperiment such as was explained before.

```
1 public class UbikSimPlugin extends Plugin {
2
3 private static Plugin plugin;
4
5 @Override
6 public PluginAction [] getActions () {
7 | setPlugin (this);
8 // TODO Auto-generated method stub
9 return new PluginAction [] { new Simulation Action () };<br>0
1011
12 public static Plugin getPlugin () {
13 return plugin;
14 }
15
16 | public static void setPlugin (Plugin plugin) {
17 | UbikSimPlugin.plugin = plugin;
18
19 }
20
21 public class SimulationAction extends PluginAction {
22
23 public SimulationAction () {
24 putPropertyValue (Property . NAME, "Simulation");
25 | putPropertyValue (Property . MENU, "Tools");
26 / Enables the action by default
27 SetEnabled (true);
28 }
29
30 @Override
31 public boolean isEnabled () {
32 return getHome () != null && getHome () . getRooms () != null && getHome () .
                getRooms () . size () > 0;
33 }
34
35 @Override
36 public void execute () {
37 Configuration configuration = new Configuration ();
38 String home = getHome ().getName ();
39 Configuration . setPathScenario (home) ;
4041 Ubik ubik = new Ubik (configuration);
42 UbikSimWithUI vid = new UbikSimWithUI ( ubik ) ;
43 Console c = new Console (vid);
```

```
44 c . setIncrementSeedOnStop ( false ) ;
45 c.setVisible(true);
\begin{array}{c|c}\n46 & & & \rightarrow \\
47 & & \rightarrow\n\end{array}\begin{array}{c} 47 \\ 48 \end{array} }
48 }
```
Listing 9: Action to launch simulation form UbikSimIDE.

### <span id="page-23-0"></span>4 Navigation in the environment

See new navigation system in UbikSim 2.0 in section [1.3.](#page-5-0)

UbikSim offers realistic environments, see section [2,](#page-10-0) while other simulation tools may offer a simple grid to represent the world. This makes the simulation more descriptive, but also more complex. Specifically, agents have to be able to recover information from the environment and to move through it. The navigation problem consists of making an agent go from one point  $(x_1, y_1)$  to another point  $(x_1, y_1)$  avoiding obstacles such as walls and other agents.

The UbikSim class project available on-line (visit UbikSim site) models a test person escaping from a building. In this example, as section [6](#page-29-0) explains, agents move through a complex environment by simply using a class called "Move". However, if it does not work correctly or according to the requirements of the specific simulation, this section offers insights into the navigation given by UbikSim.

#### <span id="page-23-1"></span>4.1 Navigation without tools

The readers used to other tools such as MASON, NetLogo or Repast; may want to program their navigation by only coordinates in the space. For that purpose, assuming an object ubik which extends the class Ubik (which represents a simulation, see section refextending), the following method returns an object SparseGrid2D (see MASON documentation) with the space of a floor:

1 | ubik.getBuilding ().getFloor (0).getSpaceAreaHandler ().getGrid ();

However, UbikSim offers more abstract tools for the navigation. Specifically, the environment created by UbikEditor is covered automatically by a number of nodes which form a graph that developers could use for minimum paths algorithms.

### <span id="page-23-2"></span>4.2 Automatic navigation graph

The class BuildingToGraph deals with the construction of a graph when the environment is built. More concretely, its method createRooms introduces a number of nodes automatically in each room:

- A node in the center of the room (to move to a room).
- A node for each piece of furniture (to move to them inside a room). The kind of furniture must be registered in the file "/handlers/furnitures.txt".
- A node for each "connection space" in the room, such as doors or stairs. These objects are instances of ConnectionSpaceInABuilding and allow the graph to connect different rooms.

Besides, this method, createRooms, generates the edges inside a room if there is no obstacle between the nodes (it uses  $getSpaceAreaHandler().isObstates(...)$  for this). The edges are weighted with the distance between the nodes connected.

After creating the navigation graph for each room, rooms have to be connected. For that purpose, Building-ToGraph calls the method createConnectionSpace which connect edges between the nodes created for doors and stairs (objects of ConnectionSpaceInABuilding) in different rooms. The weight given to these edges is stated by ConnectionSpaceWeighted to give, for example, an infinite weight for close doors.

Warning!. A very important note is that the environment should include "node graphs" manually introduced by the user in UbikEditor (see section [2\)](#page-10-0) for large rooms such as corridors (a node graph in front of each door is recommended) or rooms which non-rectangular shapes (for example, a room with L-shape should include a node graph at the corner).

At this point, the developer can choose to use the graph generated by UbikSim directly (possibly after modifying its generation, for example to add name for special nodes considered in the simulation). This graph is available in the graph attribute of the class RoadMap. On the other hand, next section gives methods which automatically obtain paths from the graph.

1 | ubik.getBuilding ().getBuildingToGraph ().getRoadMap ().getGraph ()

### <span id="page-24-0"></span>4.3 Navigating using the graph

The class RoadMap takes the graph generated in the above section and uses Dijkstra's algorithm provides several methods to obtain a path from two points in the space and returning it as (1) a list of graph nodes  $(getGraphPath)$ ; or, (2) a list of positions of the grid  $(getRoute)$ .

1 | ubik.getBuilding ().getBuildingToGraph ().getRoadMap ().getGraphPath (Int2D ori, Int2D dest )

Note that these methods stored the routes previously calculated, so if the environment is supposed to change dynamically (for example, doors are opened and closed during the execution) this feature should be removed. The method  $getGraphPath$  checks these routes already calculated in the matrix routes[p][q].

# <span id="page-25-0"></span>5 Batch experiments, logging data, and conducting statistic operations

When working with UbikSim, developers probably are interested in executing not only one simulation but hundreds of them to learn about the model. For that purpose, batch experiments must be conducted. The ubikSim class project available on-line (visit UbikSim site) models a test person escaping from a building and offers an example of batch experiments in EscapeSimBatch. Hereinafter the code of this project will be used as example.

A batch class must:

- Iterates over the different parameters of the simulation experimentsForDifferentParameters()
- Executes a batch of experiments for those parameters batchOfExperiments()
- Executes one experiment for each element of the batch oneExperiment(int seed). The series of seeds must be repeated for each different combination of parameters.
- Performs statistical operations on results and prints them in files. The example assumes 2 operations (in 2 files): mean and standard deviation for the metrics logged. It can be easily extended with more operations.

The EscapeSimBatch example is shown below:

```
1 / **\begin{array}{c|c} 2 & \ast \\ 3 & \ast \end{array}3 * Batch of experiments for EscapeSim
4 * @author Emilio Serrano , Ph . d .; eserrano@gsi . dit . upm . es
5 + x/6 public class EscapeSimBatch {
7 Static int experimentsPerParameters = 3;
8 /**
9 * Time for each experiment, EscapeMonitorAgent will end simulation at this step
10 */
11 | static int timeForExperiment = 1000;
12 /**
13 * Extra heading added for each parameters configuration in the data logged by
            EscapeMonitorAgent
14 */
15 Static ArrayList < String > extraHeadingsPerParameter;
16 /**
17 | * name with output
18 */
19 | static String fileName;
20
21 public static void main (String [] args) throws IOException {
22 //name of the batch file
23 String date = (new Date()) . to String().replace (': ', ', '.'') ;24 \parallel fileName = "Batchoutput<sub>u</sub>" + date;
25 ArrayList < GenericLogger > r = experimentsForDifferentParameters();
26 printInFile(r);
27 System.exit (0);
28
29 \vert \}30
3132 * Experiments for different parameters of the configuration, example: number of
          agents
33 \quad * \quad @return
34 | * @throws IOException
35 *
```

```
36 private static ArrayList < GenericLogger > experimentsForDifferentParameters () throws
           IOException {
37 | ArrayList < GenericLogger > r = new ArrayList < GenericLogger > ();
38 extraHeadingsPerParameter = new ArrayList <String>();
39 \vert r.addAll (batchOfExperiments ());
40 /*if needed, add a loop with an interation for parameter, change the
              simulation parameters ,
41 * and add an extra heading per configuration to distinguish the different
                batch in the output file
42 | */
43 extraHeadingsPerParameter.add (""); //no extra heading for mean
44 extraHeadingsPerParameter.add (""); //no extra heading for deviation
45 deleteTempFiles () ;
46
\begin{array}{c|c}\n 47 & \text{return } r; \\
 48 & \text{ } \end{array}48 }
49
50 /**
51 | * A batch of experiments.
52 * Mean and deviation of experiments are reqistered in the list of result
53 *
54 * @return generic loggers with the results registered (mean and deviation)
55 */
56 private static ArrayList < GenericLogger > batchOfExperiments () {
57 | ArrayList < GenericLogger > list Of Results = new ArrayList < GenericLogger > ();
58 for (int i = 0; i < experimentsPerParameters; i++) {
59 GenericLogger gl1 = oneExperiment ( i * 1000) ;// seed shoud be equal for
                  different parameters
60 listOfResults.add (gl1);
61 }
62 | ArrayList < GenericLogger > r = new ArrayList < GenericLogger > ();
63 \vert r.add ( GenericLogger.getMean (listOfResults ) );
64 r.add(GenericLogger.getStandardDeviation (listOfResults));65 return r;
66
67 }
68 /**69 * A simple experiment, code based on the main method of EscapeSim
70 * @param seed
71 * @return
72 \t\t *73 public static GenericLogger oneExperiment (int seed) {
74
75 EscapeSim state = new EscapeSim ( seed , timeForExperiment ) ;
76 state.start();
77 do {
78 | if (!state.schedule.step(state)) break;
79 } while ( state . schedule . getSteps () < timeForExperiment *2) ;// the
              EscapeMonitorAgent will finish before
80 state.finish();
81 | return state.ema.getGenericLogger();
82 }
83
84 \frac{\sqrt{**}}{**}85 * Print results from the generic logger of each execution assuming that mean and
        deviation has been logged
86 * Oparam r
87 | * @throws IOException
88 */
89 private static void printInFile (ArrayList < GenericLogger> r) throws IOException {
```
90 91

> As seen, batch experiments in this example deal with *genericLogger* objects which are filled by an *Escape*-MonitorAgent. This is a logger agent which is created in the start method of the simulation without GUI (so it is also present in batches and experiments with GUIs). Logger agents are very simple MASON agents which extends from MonitorService, requiring to define:

- register(): To be included in the schedule.
- step(SimState ss): To perform actions which basically are: (1) fill a generic logger (or your favorite data structure), (2) check if the simulation has to finish to kill it.

The EscapeMonitorAgent code is given below:

```
1 public class EscapeMonitorAgent implements MonitorService {
2 /**This agent stops simulation in this step */
3 protected static long maxStepToStop=1000;
4
5 /**
6 * Data structure to log data and conduct statistical operations
7 */
8 protected GenericLogger genericLogger;
9 protected Ubik ubik;
10 /**
11 | * Counter with people who have touch fire
12 \t\t\t\t\t*/13 protected int peopleCloseToFire=0;
14
15
16
17 | public EscapeMonitorAgent (Ubik u) {
18 this . ubik = u;
19 String logHeadings []={ "PeopleInBuilding", "PeopleWhoReachFire"};
20 genericLogger = new GenericLogger (logHeadings);
21 register ();
22 \mid \}23
24 /**
25 * Set the number of the step to stop simulation
26 * \thetaparam s
27 * /28 public static void setStepToStop \{ \text{long } s \}29 maxStepToStop=s;
30 }
31 /**32 * Get the genericLogger with the data of the simulation
33 \quad * \quad \thetareturn
34 \times/
35 public GenericLogger getGenericLogger () {
36 return genericLogger;
37 \mid \}38
39
40 * Register the fire in the schedule (to make the simulation call the step method in
          fire for each step).
414243 public void register () {
44 ubik.schedule.scheduleRepeating (this, 1);
45 }
```

```
46 \frac{1}{*}47 * Method with the actions to be performed by this agent in each step: adding data in
           genericLogger and checking if the simulation has to finish
48 *
49 * Oparam ss<br>50 */\ast/51 public void step (SimState ss) {<br>52 List<Person> people = ubik.
             List<Person> people = ubik.getBuilding().getFloor(0).getPersonHandler().
                 getPersons () ;
53 double [] toLogInStep ={ people . size () , peopleCloseToFire };
54 genericLogger.addStep(toLogInStep);
55
56 if ( ubik . schedule . getSteps () >= maxStepToStop ) {// end simulation from agent
                 monitor
\begin{array}{c|c}\n 57 & \text{ubik.kill();} \\
 58 & \text{ } \\
 \end{array}58 }
59
60 }
61
62 public void stop () {
63 throw new UnsupportedOperationException ("Not<sub>U</sub> supported<sub>U</sub>yet.");
64 }
65
66
67
68 }
```
### <span id="page-29-0"></span>6 Modelling people in UbikSim

The example of person given in the simulator is TestPerson. It extends the Person class and has a method step as any MASON agent to implement its behaviour.

### <span id="page-29-1"></span>6.1 Creating crowds in the simulator

The simplest way to model a group of people is using the field "amount" of a person inserted from the editor. Putting a value of x, x copies of the aforementioned agent are distributed at random positions in the environment. Only positions in rooms with name are considered.

Groups of agents can also be created and deleted dynamically from the code (even during a simulation). For that purpose, methods of the *PersonHandler* class which are useful are: *addPersons* and *removePersons*. Another useful method is *changeNameOfAgents* that gives each agent x a name "a\_x". These methods are usually called in the method start of the simulation without GUI extending the Ubik class.

Sometimes, it is also interesting to model agents who exit of the graphical representation without occupying any space or losing their execution turn, for example when modelling a room where agents can come in and out without modelling what is outside of the room. Subsequently, this agent must be introduced again in the environment. For these cases, the *PositionTools* class provides developers with the following methods: *isInSpace*, putInSpace, and getOutOfSpace.

### <span id="page-29-2"></span>6.1.1 Recovering the initial position of persons added in runtime

The following code can be used in the step method of a person to make sure that the initial position is available when needed:

```
1 \vert if (initialPosition==null) {
```

```
2 SpaceArea sa = (SpaceArea) ubik.getBuilding().getFloor(0).getSpaceAreaHandler().
         getSpaceArea ( position .x , position . y ) ;
3 if (sa instance of Room) {
4 | initialPosition = (Room) sa;
5 } else if (sa instanceof Door) {
6 Door door = (Door) sa;
7 Int2D point = door . getAccessPoints () [0];
8 initialPosition = (Room) ubik.getBuilding ().getFloor (0).getSpaceAreaHandler ().
             getSpaceArea ( point .x , point . y ) ;
9 }
10 |
```
### <span id="page-29-3"></span>6.2 Using the Automaton class

#### <span id="page-29-4"></span>6.2.1 Introduction to Automaton

As said, there is a step method in TestPerson (and Person) to implement any behaviour. However, UbikSim gives a top-down approach for modelling complex agents by using the class Automaton. This approach involves the breaking down of a human behaviour to gain insight into its compositional sub-behaviours.

Automaton is a hierarchical automaton of behaviours (HAB). Each state is another automaton (with sub states which also are automata). There is a main automaton (the one connected directly with the Person), father automata and subordinate automata. Maybe you see it better as a tree of behaviours. Figure [18](#page-30-0) offers an example to illustrate the idea of Automaton. A baby delegates to babyAutomaton (extending Automaton) to implement baby's behaviour. This automaton can generate transitions to the states: play, be hungry, sleep, and so on. Some of these states are complex enough to be further detailed. Actually these states are also instances of Automaton, so they have more subordinate automaton/states (Play can generate transitions to use toy and break toy). The idea of the tree is useful, but it is not a tree (break toy can delegate to cry). The UbikSim class project available on-line (visit UbikSim site) models a test person escaping from a building with the classes described in figure [19.](#page-30-1) Hereinafter the code of this project will be used as example. The following code shows the person creating and delegating to the automaton:

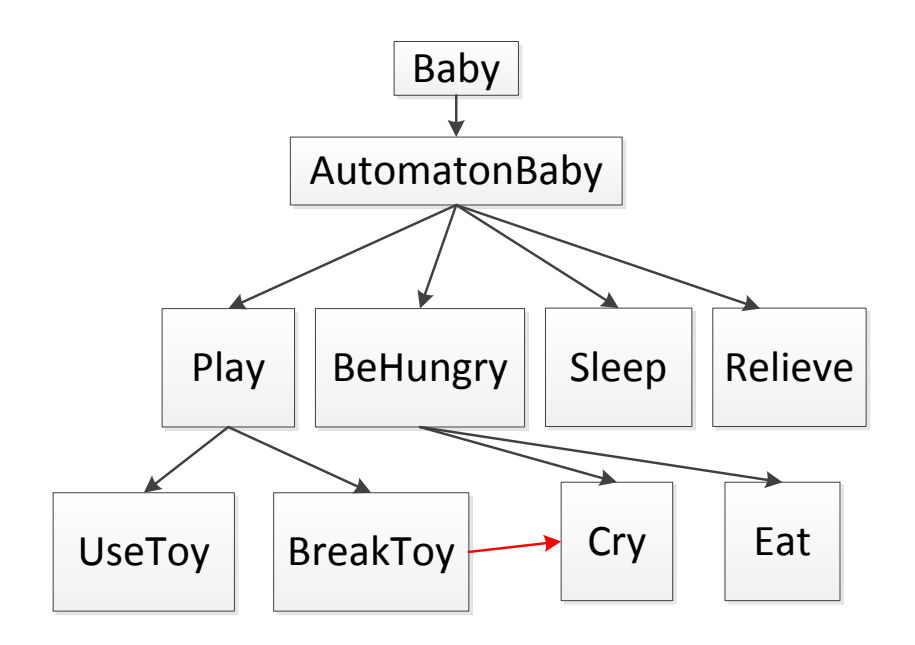

<span id="page-30-0"></span>Figure 18: Classes with the behaviour of a baby

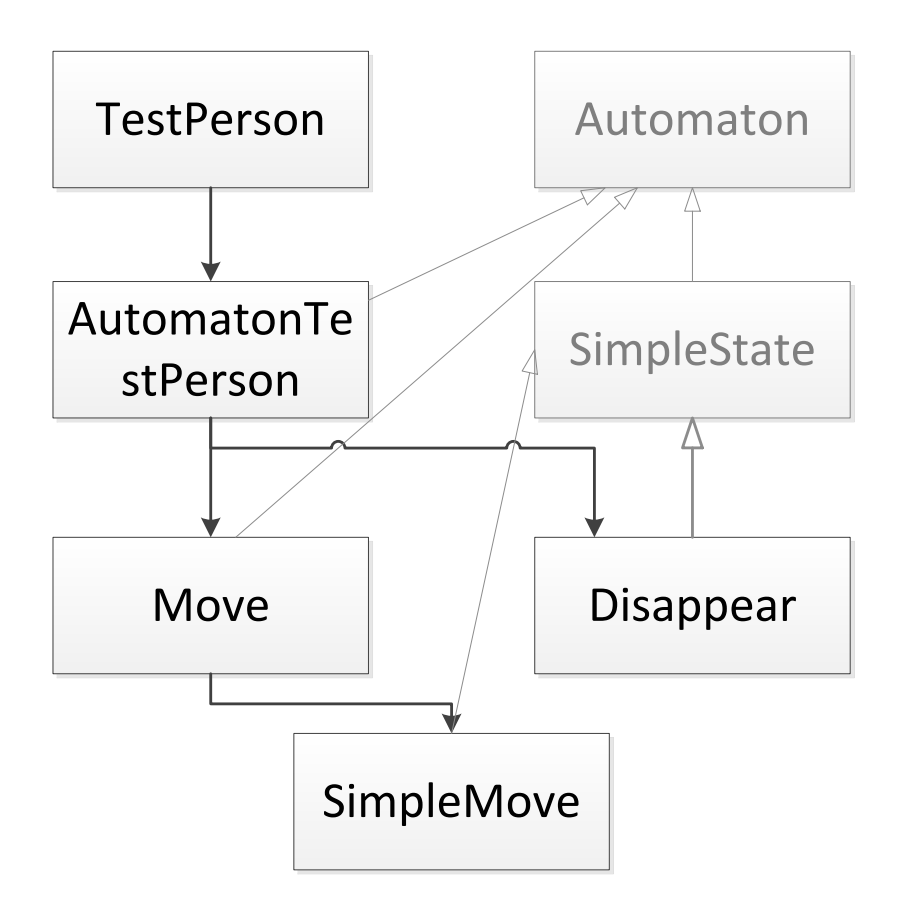

<span id="page-30-1"></span>Figure 19: Classes with the behaviour of a test person in the ubikSim class project

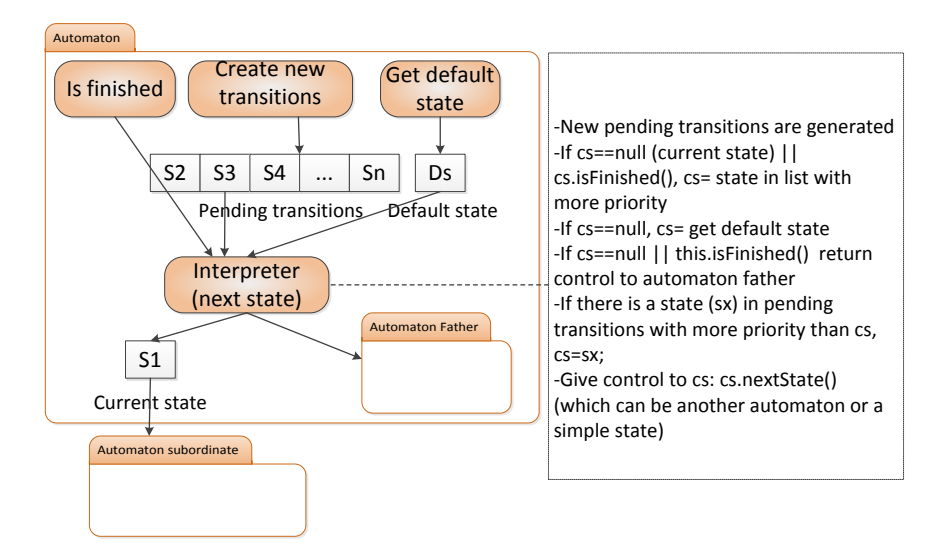

<span id="page-31-0"></span>Figure 20: Automaton components and interpreter

```
1 public void step (SimState state) {
3 if ( automaton == null ) {
4 automaton = new sim.app.ubik.behaviors.escape.AutomatonTestPerson(this);
5 \mid )6 automaton.nextState(state);
7 }
```
How does automaton decides what transition is taken in each moment, when to delegate to a subordinate automaton/state, when to return control to the father automaton? Automaton has an interpreter which decides these actions based on the implementation of several methods that developers have to fill when an instance of Automaton is created. Figure [20](#page-31-0) illustrates the components of an Automaton. In essence, an Automaton is composed of: a list of pending transitions ordered by priority, a method for creating new transitions (adding them to the list), a current state (state with the control) and a default state (state that takes control of the automaton when the list of pending transitions is empty).

An interpreter [\[1\]](#page-39-0) makes the automaton advance every step of the simulation. The main actions of the interpreter are described below. (1) Firstly, new pending transitions are generated from the current state to another. (2) Then, the interpreter checks whether the current state is completed (or still empty) to undertake the next transition in the list, the one with higher priority. (3) If the list is empty, the default state is taken as current state. (4) If the current state is not finished but there is a transition with highest priority in the list, the interpreter gives the control to the latter. Finally, (5) the current state takes control to undertake an action. The Automaton control is performed transparently to the developer. The complete code of the interpreter is in the GitHub repository of UbikSim (nextState method in Automaton) and shown here:

```
1 public void nextState (SimState simState) {
2 //ignore if the state is paused
3 if ( pause ) return;
4 // generating new transitions and include them in the pending transition list
5 ArrayList < Automaton > new Transitions = createNew Transitions (sim State);
6 if ( newTransitions != null && ! newTransitions . isEmpty () ) {
7 | for ( Automaton ps: new Transitions) {
8 this.addTransition (ps);
9 }
10 \mid \frac{1}{2}11 // check if current state is finished and make transition or returning control to
```

```
automaton father
12 if ( current State == null || current State . is Finished ( sim State ) ) {
13 if ( current State != null ) {// current state is finished
14 currentState.setFinished (true); //set it as finished
15 }
16 if (! pendingTransitions . isEmpty () ) {// next pending transition
17 currentState=getTransitionAccordingToPriority (null, simState);
18 }
19 else {//go to default state
20 currentState = getDefaultState (simState);
21 }
22 if ( current State == null ) {// returning control to automaton father (no pending
              transitions or default state )
23 this setFinished (true);
24 return;
25 }
26 }
27 | // stop current state to start make a transition to a state with more priority
28 if ((! pendingTransitions. isEmpty()) && pendingTransitions. getFirst(). priority >
         currentState . priority ) {
29 currentState = getTransitionAccordingToPriority (currentState, simState);
30 \mid \}31 // give control to subordinate automaton
32 currentState.nextState(simState);
33 / // reducing time for the current state
34 | if ( current State . duration != -1) {
35 currentState.decreaseTimeLeft();
36 }
37 \mid \}
```
Note that the interpreter assumes that an automaton ends and returns the control when there is no default state given and no transitions pending.

Very important, if you do not like or understand Automaton, forget it and just use the step in person to implement your behaviour as in MASON!.

#### <span id="page-32-0"></span>6.2.2 Creating your Automaton instance

The first thing to decide is if it is a main automaton (a person delegates to it), a subordinate automata (another automaton delegates to it) or a simple state (it does not have to delegate to other automata because it is very simple). The first two cases are instances of Automaton and they basically differ in:

• The constructor. A main automaton does not have to compete against other automata, so they do not need priority. The following code shows the constructor of a main Automaton for Test Person.

```
1 public AutomatonTestPerson (Person personImplementingAutomaton) {
2 | super (personImplementingAutomaton);
3 \mid \}
```
And the following code shows the constructor for a subordinate automaton which needs a priority, a name, a maximum time given to execute the behaviour, and extra information for the behaviour (such as a destiny if it is a move behaviour):

```
1 public MoveToClosestExit (Person personImplementingAutomaton, int priority, int
       duration, String name) {
2 super ( person Implementing Automaton, priority, duration, name);
3 }
```
• The final condition. Note also that the main automaton (level 0), the highest in the hierarchy, never ends if a cyclic behaviour wants to be modelled (and therefore a default state must be given). Besides, no implementation is given for isFinished and no maximum time is given in the constructor.

Explained these differences between a main automaton and a subordinate automata, the tasks to be implemented by the developer to create an Automaton are: (1) creating new transitions, (2) getting the default state, and (3) including an ending condition for the automaton if needed.

The following code shows the methods (1) and (2) for the main automaton TestPersonAutomaton:

```
2 public class AutomatonTestPerson extends Automaton {
3 \dots4 @Override
5 public Automaton getDefaultState ( SimState simState ) {
6  return new DoNothing (p, 0, 1, "doshining"),7 \mid \}10 @Override
11 public ArrayList < Automaton > createNewTransitions ( SimState simState ) {
12 | ArrayList < Automaton > r=null;
13 if (!this.isTransitionPlanned ("goToExit")) {
14 r=new ArrayList < Automaton > ();
15 Room exit= PositionTools.closestRoom(p, STAIRS);
16 r.add (new Move (p, 10, -1, "goToExit", exit));
17 r . add ( new Disappear (p , " escaped " , p . getName () + " escaped using " + exit .
            getName () ) ) ;
18 }
21 | if (!p. hasBeenCloseToFire()) {
22 if (sim.getFire().tauchingFire(personImplementingAutomaton)){
23 p.setCloseToFire(true);
24 | sim.getMonitorAgent().peopleCloseToFire++;
25 \mid 126 \mid \}28 return r:
```
The code returns to the default state DoNothing for one step if the pending transitions are empty. In createNewTransitions, if the agent has not planned to go to an exit (this is done to avoid planning things which are already planned, in other words, to avoid that the pending transition list grows in each step) a transition is planned to go to the closest exit (priority 10) and another to make the agent disappear after reaching the exit.

Sometimes, an automaton must include extra actions at each step besides passing the control to the next level. In that case, those actions or behaviours should be implemented in the methods to generate the new transitions or the default state. The generation of new transitions is called at each step while obtaining the default state occurs only when the list of transitions is empty. Some typical behaviours included in automatons are: checking that the agent has a specific identification to generate a transition only for that agent (when the same Automaton is used for a number of agents), using a probability distribution function to generate a probabilistic transition, checking the content of the list of pending transitions, checking a flag to generate transitions only once, etc. In the example shown above, some treatment has been included in createNewTransitions: checking if the person is close to a fire.

The following code shows the methods (1) and (2) for the subordinate automaton MoveToClosestExit:

```
1 public class MoveToClosestExit extends Automaton {
2 ...
3 @Override
4 public Automaton getDefaultState (SimState ss) {
5 | return null;
6 \mid \}7
8 @Override
9 public ArrayList <Automaton> createNewTransitions (SimState ss) {
```

```
8
 9
19
20
27
29 \mid }
```
1

```
10 | <Automaton> r=null;
11 | if (!this.isTransitionPlanned ("goToExit")) {
12 r=new ArrayList <Automaton > ();
13 Room exit= PositionTools.closestRoom(p, STAIRS);
14 r. add (new Move (p, 10, -1, "goToExit", exit));
15 r : add(new Disappear(p, "{}_s)escaped<sub>u</sub>", p.getName () + "{}_sescaped{}_{s}usingu" + exit.
            getName () ) ) ;
16 }
17 return r;
18 | }
```
No default state is given to finish when transitions are performed. In this case, isFinished has not be redefined, but in Move (for example) it is extended to tell the automaton to finish if the destiny has been reached (besides if no more transitions are planned and the time given in the constructor is over).

Explained main automata and subordinate automata, the states at the bottom of the hierarchy (with no subordinate automata) must be explained. These automata implement simple behaviours. The developer must create one of these simple states when defining an action which will be performed in one step to immediately return control to the automaton father. The class that defines simple states in UbikSim is SimpleState. (1), (2), and (3), needed in the definition of Automaton instances, are not necessary for simple states because they do not have: transitions, a default state, or a final condition. These states requires redefining only a method nextState which carries out an "atomic" action (in the sense that modelling an automaton is not necessary due to its simplicity).

Disappear is an example of such a simple state:

```
1 public class Disappear extends SimpleState {
3 public void nextState (SimState state) {
4 if (! personImplementingAutomaton . isStopped () ) {
5 if (message!=null) System.out.println (message);
6 personImplementingAutomaton . stop () ;
7 }
8 }
```
#### <span id="page-34-0"></span>6.2.3 Debugging your Automaton

2 ...

The method Automaton.setEcho(true) makes automata to print information about the transitions undertaken. Here is an example of the ubikSim class project available on-line. If no output is shown, your agent probably is not connected properly to the automaton defining its behaviour.

```
1 | a1, MAINAUTOMATON pending transitions extended [goToExit, escaped ]
\mathcal{L}3 a1, MAINAUTOMATON automaton changes to state goToExit
4
5 a1, goToExit pending transitions extended [SimpleMove, simple move to (698,157) [
        editor format: 3490,785], SimpleMove, simple move to (727,102) [editor format:
        3635 ,510] , SimpleMove , simple move to (731 ,99) [ editor format : 3655 ,495] ,
        SimpleMove, simple move to (744,63) [editor format: 3720,315], SimpleMove, simple
         move to (744,63) [editor format: 3720,315]]
6
7 a1, goToExit automaton changes to state SimpleMove, simple move to (698,157) [editor
        format : 3490 ,785]
8
9 a1, goToExit automaton finished SimpleMove, simple move to (698,157) [editor format:
        3490 ,785]
1<sub>0</sub>11 a1, goToExit automaton changes to state SimpleMove, simple move to (727,102) [editor
        format : 3635 ,510]
12
13 . . .
```
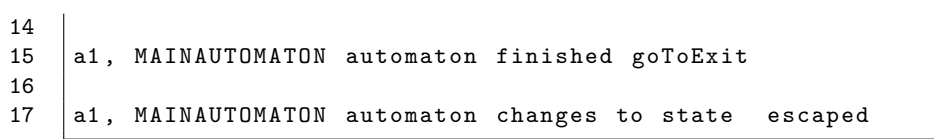

# <span id="page-36-0"></span>7 GNU Free Documentation License

Version 1.3, 3 November 2008 Copyright c 2000, 2001, 2002, 2007, 2008 Free Software Foundation, Inc.

<http://fsf.org/>

Everyone is permitted to copy and distribute verbatim copies of this license document, but changing it is not allowed.

### Preamble

The purpose of this License is to make a manual, textbook, or other functional and useful document "free" in the sense of freedom: to assure everyone the effective freedom to copy and redistribute it, with or without modif

# 1. APPLICABILITY AND DEFINITIONS

This License applies to any manual or other work, in any medium, that contains a notice placed by the compright holder saying it can be distributed under.<br>The terms of this License. Such a notice grants a world-wide, royal

It anslated into another language.<br>
A "Secondary Section" is a named appendix or a front-matter section of the Document that deals exclusively with the relationship of the publishers or<br>
A "Secondary Section" is overall su

The "Title Page" means, for a printed book, the title page itself, plus such following pages as are needed to hold, legibly, the material this License requires<br>to appear in the title page, For works in formats which do not

The Document may include Warranty Disclaimers next to the notice which states that this License applies to the Document. These Warranty Disclaimers<br>are considered to be included by reference in this License, but only as re

### 2. VERBATIM COPYING

You may copy and distribute the Document in any medium, either commercially or noncommercially, provided that this License, the copyright notices, and<br>the license notices applies to the Document are reproduced in all copie

# 3. COPYING IN QUANTITY

If you publish printed copies in media that commonly have printed covers) of the Document, numbering more than 100, and the Document's licenses of the copies in covers that carry, clearly and legibly, all these Cover Texts

If you publish or distribute Opaque copies of the Document numbering more than 100, you must either include a machine-readable Transparent copy a computer-network location from which the general network-using public has ac

### 4. MODIFICATIONS

You may copy and distribute a Modified Version of the Document under the conditions of sections 2 and 3 above, provided that you release the Modified Version under precisely this License, with the Modified Version filling the role of the Document, thus licensing distribution and modification of the Modified<br>Version to whoever possesses a copy of it. In addition, you mus

- A. Use in the Title Page (and on the covers, if any) a title distinct from that of the Document, and from those of previous versions (which should, if there were any, be listed in the History section of the Document). You gives permission.
- B. List on the Title Page, as authors, one or more persons or entities responsible for authorship of the modifications in the Modified Version, together with<br>at least five of the principal authors of the Document (all of i
- C. State on the Title page the name of the publisher of the Modified Version, as the publisher.
- D. Preserve all the copyright notices of the Document.
- E. Add an appropriate copyright notice for your modifications adjacent to the other copyright notices.
- F. Include, immediately after the copyright notices, a license notice giving the public permission to use the Modified Version under the terms of this License, in the form shown in the Addendum below.
- G. Preserve in that license notice the full lists of Invariant Sections and required Cover Texts given in the Document's license notice.
- H. Include an unaltered copy of this License.
- I. Preserve the section Entitled "History", Preserve its Title, and add to it an item stating at least the title, year, new authors, and publisher of the Modified ("History"), Preserve its Title Page. If there is no sectio
- J. Preserve the network location, if any, given in the Document for public access to a Transparent copy of the Document, and likewise the network locations given in the Document for previous versions it was based on. These
- K. For any section Entitled "Acknowledgements" or "Dedications", Preserve the Title of the section, and preserve in the section all the substance and tone of each of the contributor acknowledgements and/or dedications give
- L. Preserve all the Invariant Sections of the Document, unaltered in their text and in their titles. Section numbers or the equivalent are not considered part of the section titles.
- M. Delete any section Entitled "Endorsements". Such a section may not be included in the Modified Version.
- N. Do not retitle any existing section to be Entitled "Endorsements" or to conflict in title with any Invariant Section.
- O. Preserve any Warranty Disclaimers.

If the Modified Version includes new front-matter sections or appendices that qualify as Secondary Sections and contain no material copied from the Document,

you may at your option designate some or all of these sections as invariant. To do this, add their titles to the list of Invariant Sections in the Modified Version's<br>license notice. These titles must be distinct from any o

## 5. COMBINING DOCUMENTS

You may combine the Document with other documents released under this License, under the terms defined in section a hove for modified versions, provided<br>that you include in the combination all of the Invariant Sections of

In the combination, you must combine any sections Entitled "History" in the various original documents, forming one section Entitled "History"; likewise<br>Combine any sections Entitled "Acknowledgements", and any sections En

# 6. COLLECTIONS OF DOCUMENTS

You may make a collection consisting of the Document and other documents released under this License, and replace the individual copies of this License in<br>the various documents with a single copy that is included in the co documents in all other respects. You may extract a single document from such a collection, and distribute it individually under this License, provided you insert a copy of this License into

the extracted document, and follow this License in all other respects regarding verbatim copying of that document.

### 7. AGGREGATION WITH INDEPENDENT WORKS

A compilation of the Document or its derivatives with other separate and independent documents or works, in or on a volume of a storage or distribution (mediann, is called an "aggregate" if the copyright resulting from the

# 8. TRANSLATION

Translation is considered a kind of modification, so you may distribute translations of the Document under the terms of sections with translations requires special permission from their copyright holders, but you may inclu

# 9. TERMINATION

You may not copy, modify, sublicense, or distribute the Document except as expressly provided under this License. Any attempt otherwise to copy, modify, sublicense, or distribute it is void, and will automatically terminat

### 10. FUTURE REVISIONS OF THIS LICENSE

The Free Software Foundation may publish new, revised versions of the GNU Free Documentation License from time to the may the Software Theorem in spirit to the present version, but may differ in detail to address new probl

## 11. RELICENSING

"Massive Multiauthor Collaboration Site" (or "MMC Site") means any World Wide Web server that publishes copyrightable works and also provides prominent<br>facilities for any body to edit those works. A public wiki that anybo

# References

<span id="page-39-0"></span>[1] F. Campuzano, E. Serrano, and J. A. Botía. Towards socio-chronobiological computational human models. In Advances in Artificial Intelligence–IBERAMIA 2012, pages 392–401. Springer, 2012.